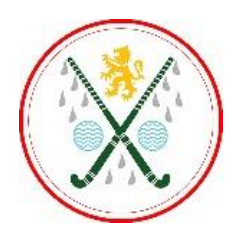

# **TUNBRIDGE WELLS HOCKEY CLUB – PITCHERO**

JOIN THE CLUB AND UPDATE ACCOUNT SETTINGS

To join the new Pitchero TWHC Club Website and set up your account you need to register as a member. Here's how...

# **1. Join the Club**

In your web browser, navigate to the link below:

# http://www.twhc.co.uk

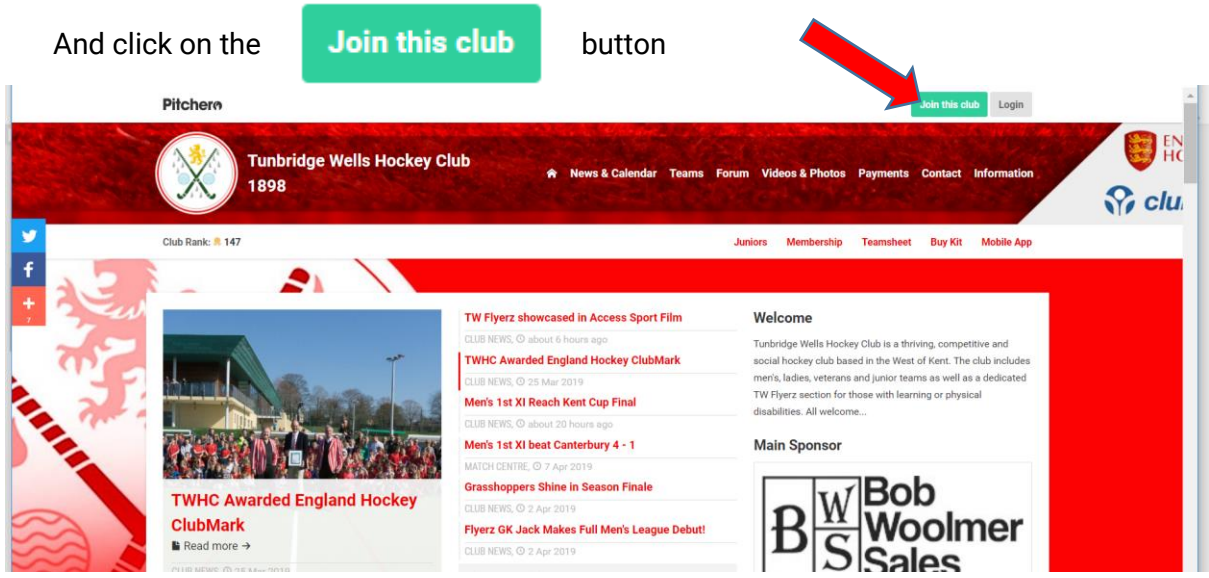

# **2. Register**

Complete the registration form (Please include a contact phone number) and accept the Terms of Service, or use your existing Facebook login if you wish

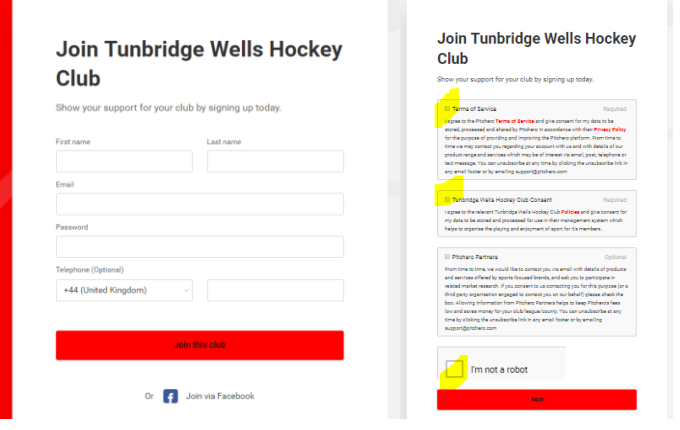

### **3. Apply for Roles**

### You must as a **minimum select Club Member**

And where applicable you may then also wish to apply to be a Player, a Team Coach or a Parent of a junior member(s).

**Do Not** apply to be a Team Admin or Webmaster – these will be added by an Administrator

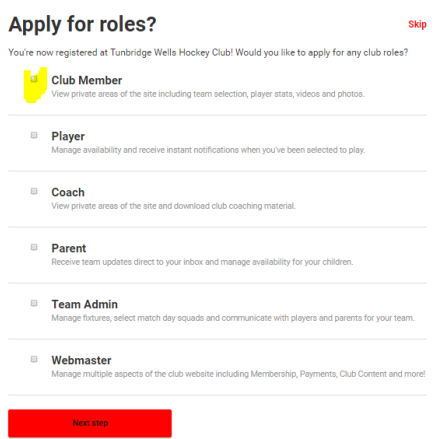

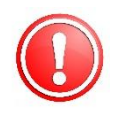

**If you applied to be a Parent continue to Step 4** – if not you can skip to Step 5.

#### **4. Adding child(ren)**

Start adding your child's name. They will not be on the list, so when prompted choose '**Click here if your child is not on the list** '

Add your children to apply for the Parent role.

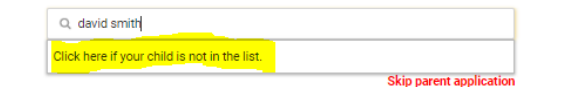

And complete the subsequent form by adding full name and team

Add your children to apply for the Parent role.

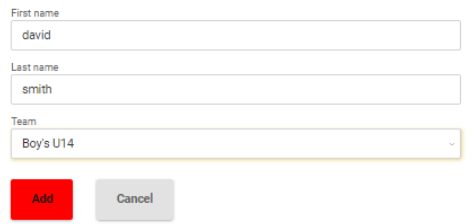

Repeat for each child then select **Next Step**

# **5. Update other Roles**

If you added a Coach or Player role, now select the team you coach or primarily play for then select **Next Step.** 

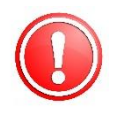

**If you DON'T KNOW** which team you will play for, don't worry, just select a SECTION (e.g. LADIES SECTION) and the admin will allocate you correctly.

**Do NOT select a Team AND a SECTION**

# **That's it!**

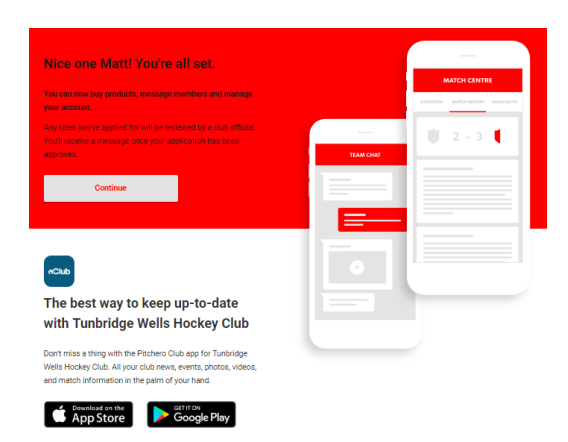

You will now need to wait for notification that your registration has been approved. Then you will be able to move to Stage 7 below to manage your account settings.

Meanwhile…

# **6. Download the App on Mobiles / Tablets**

Now, on your mobile device(s), you can download the Club App from Google Play / App Store

Search for: Pitchero Club App

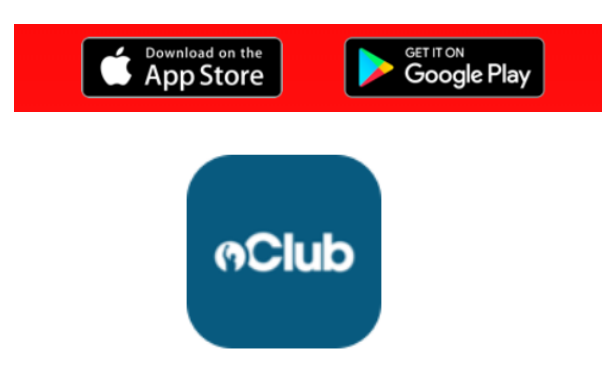

# **7. Managing your Account**

Now when you login to the website (or are returned to the website after registering), you should see a grey icon (it is not too clear but it will be your photo once added) in the top right corner.

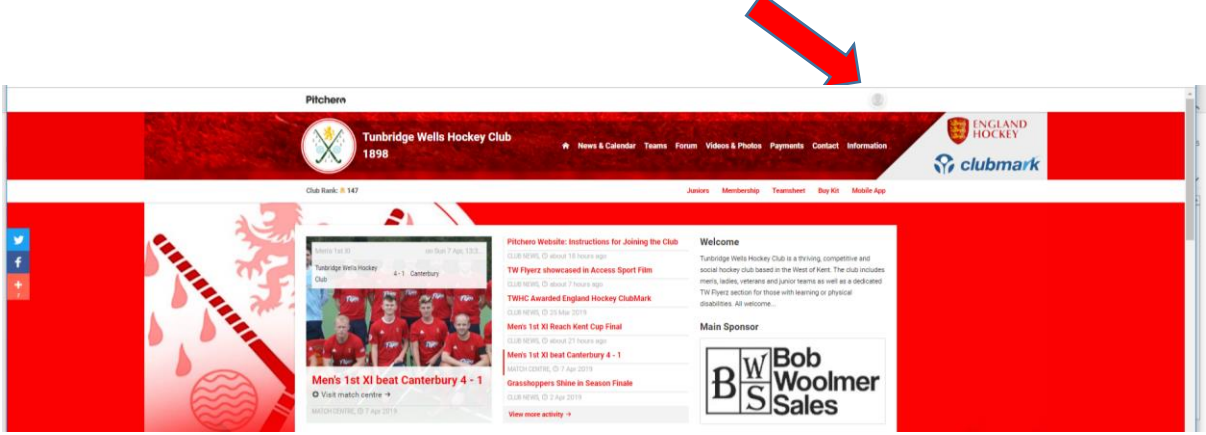

Clicking the icon gives a drop down list you can manage your settings with regard to your profile, privacy, password reset, communications and much more.

### Start by clicking on **Your Account**

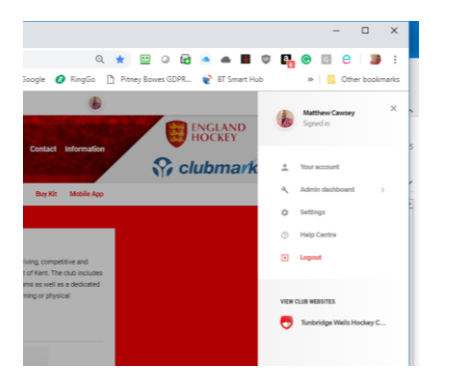

# And then choose **Membership Info**

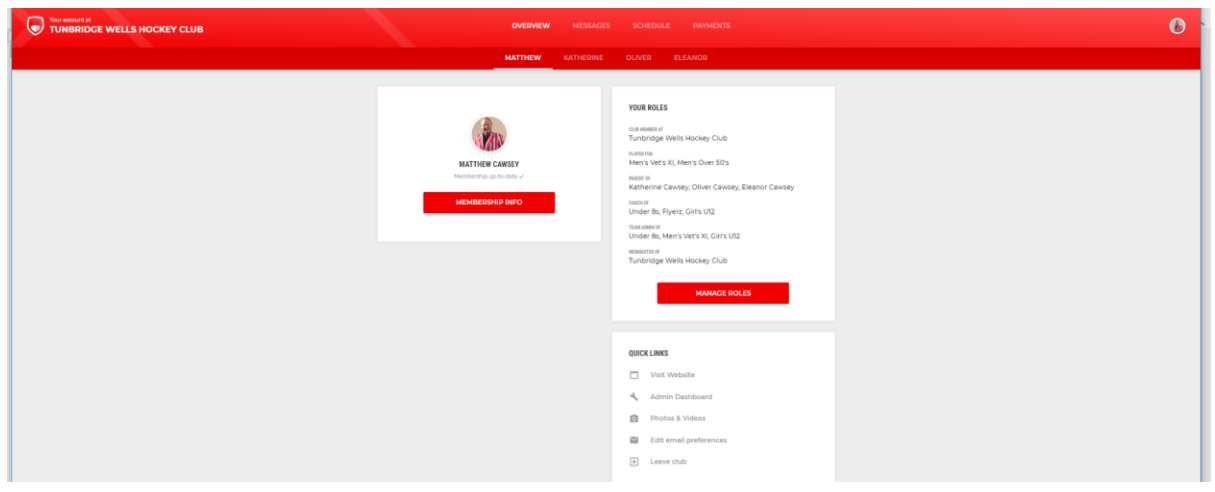

Scroll down and update as much membership information as possible, add emergency contact information and make declarations relating to use of data and photos, etc.

### And **PLEASE ADD YOUR PHOTO!**

You can do this by clicking on the pencil icon next to the photo box, and then selecting and uploading a picture:

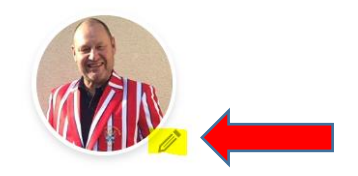

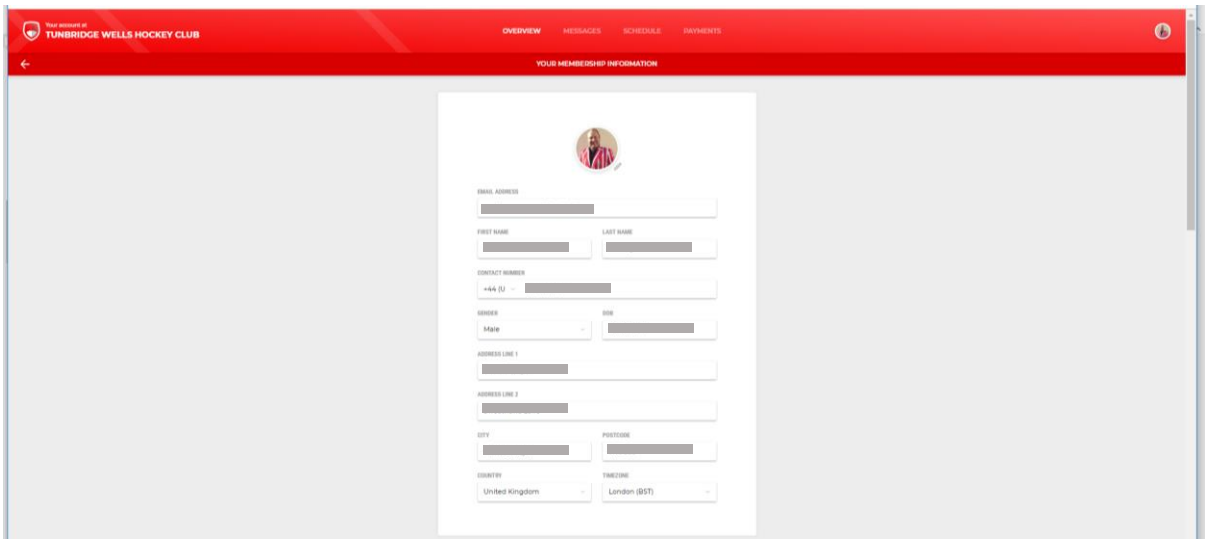

Remembering to **SAVE** at the end.

From the **Membership Overview** page you should also be able to update the settings of any children you have registered, see messages, schedules and payments:

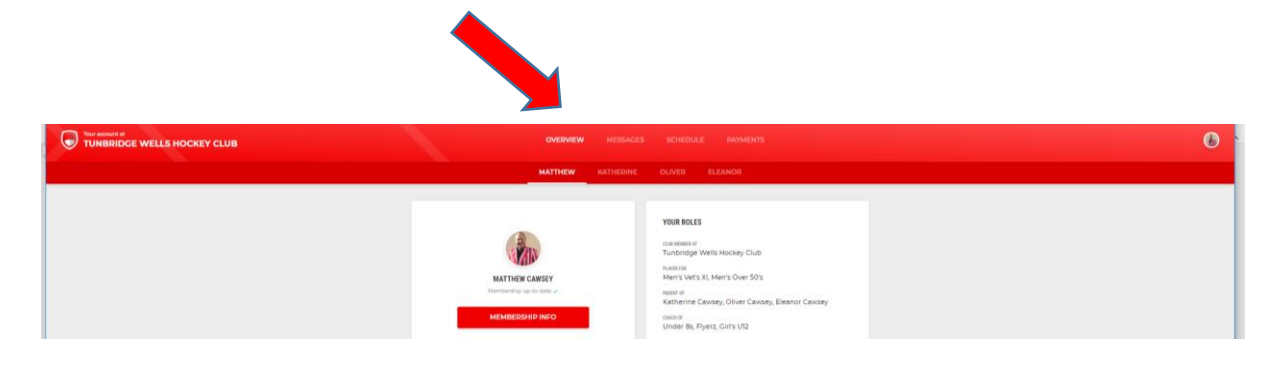

### **8. Now, have a browse around your Account profile settings and update them as you wish.**

NB – You will need to **SAVE** each page before moving on to another

### **9. Return to the website:**

You can return to the main website using the **Quick Links** on the Overview page (as well as manage other settings, photos, email preferences)

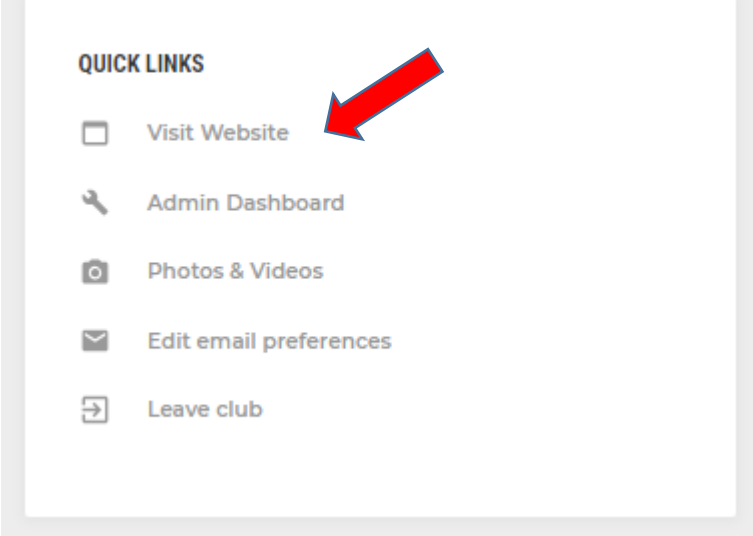

We hope you enjoy our new platform!

End of Document